Cognos is a business intelligence tool that allows technical and non-technical users to analyze, extract, and create data reports.

# Cognos Navigation Guide

Cognos Version 11.1.5

Cogley, Julie A *rev. June 6, 2023*

# **Cognos Analytics Navigation**<br>Consumer Training Guide

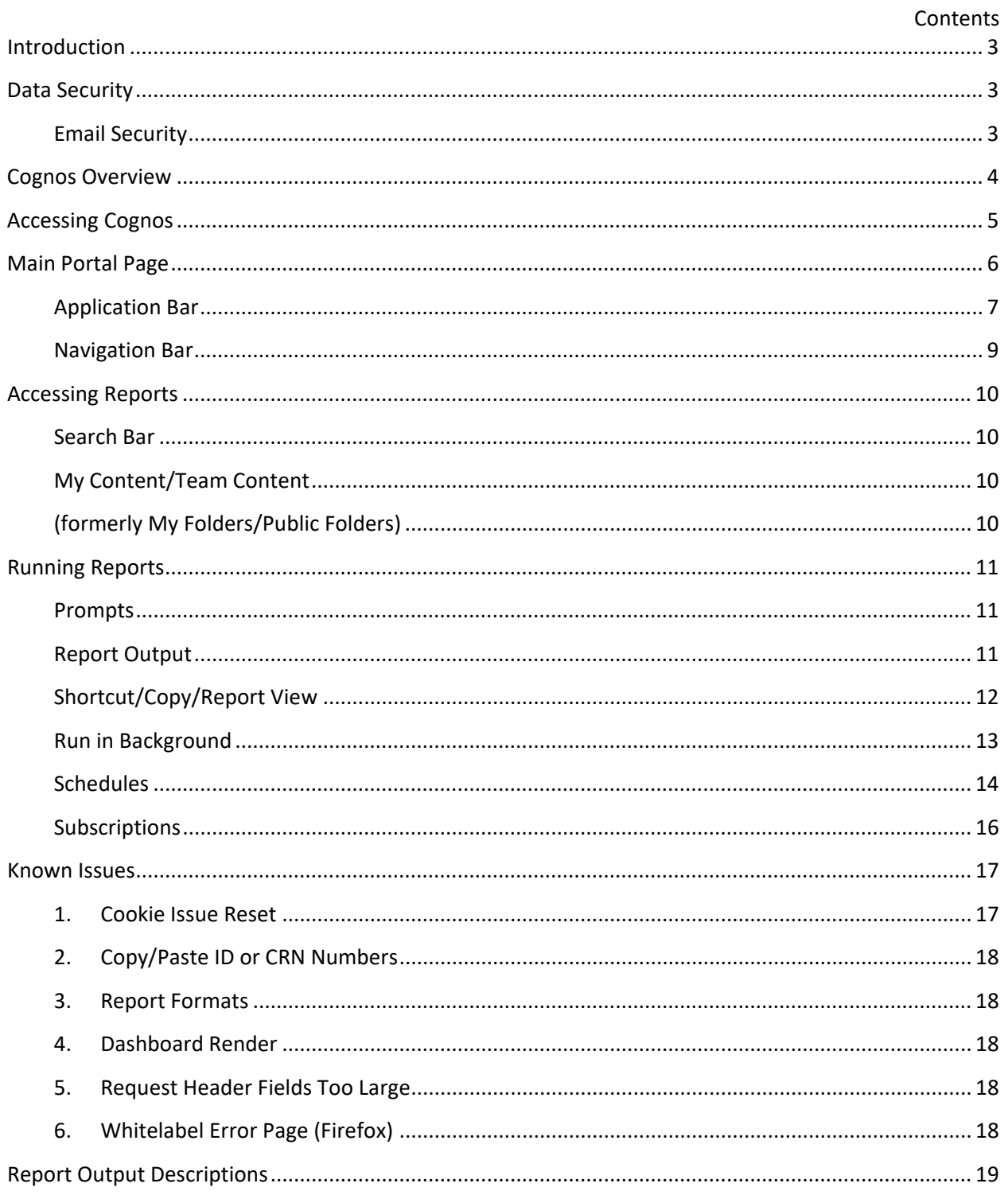

#### <span id="page-2-0"></span>Introduction

<span id="page-2-1"></span>The purpose of this training guide is to familiarize users with the new interface of Cognos 11.1.5.

#### Data Security

In accordance with the Family Educational Rights and Privacy Act, access to students' records which contain confidential, individually identifiable information is available only for legitimate educational interest in the record. Accessed information may only be shared with school officials who also have a legitimate educational interest in the record. Releasing protected information to any unauthorized third party without the student's permission is a direct violation of Federal law. Questions related to student records privacy & FERPA should be directed to the Director of Academic Records & Registration at extension 2226.

#### <span id="page-2-2"></span>Email Security

Record-level list reports which include sensitive information about individual students should only be shared with others through secure methods (a secure shared drive, saving the file to a flash drive) and should never be emailed. Examples of sensitive information include disability status, Social Security Number, and certain financial aid information such as EFC.

If using email options for report distribution, consider:

- Report content (FERPA, HIPAA, SS#, disability status, certain financial aid info)
- Report recipient's Cognos access

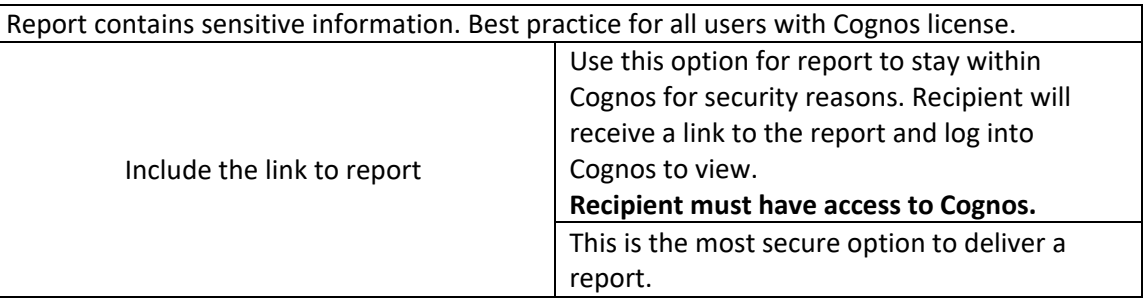

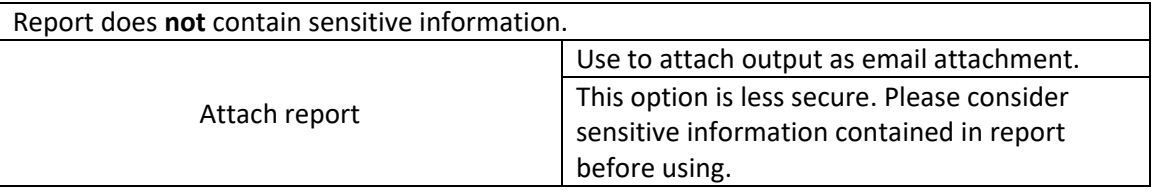

#### <span id="page-3-0"></span>Cognos Overview

IBM Cognos Analytics is the starting point to access, view, or download business reports, analyze data, and monitor admissions, enrollment, and retention data.

There are generally two end-users at Slippery Rock University:

• **User** (consumer) – Users can enter Cognos to run reports that have already been prepared by a report writer. Individual roles will determine which folders and reports users are able to view and/or access.

Cognos report users access Cognos Analytics to run pre-written reports. The results can be exported into the following formats:

- o Excel
- o Excel Data
- o HTML
- o PDF
- o CSV
- o XML
- **Report Writer** Users who create, write, and generate reports.

Data for Cognos reports comes from these sources.

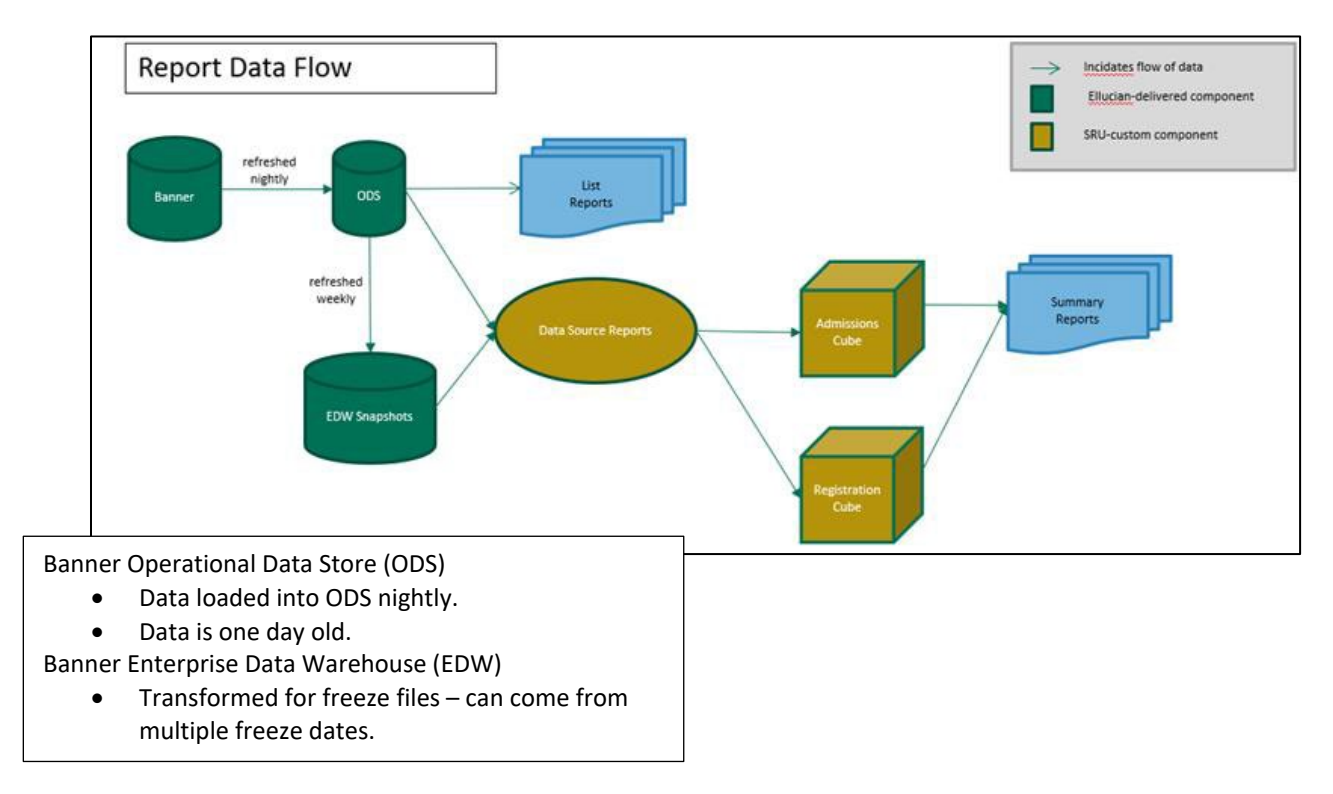

#### <span id="page-4-0"></span>Accessing Cognos

#### **Users must be on campus or connected via vpn.**

Follow these steps to access Cognos:

- 1. Open a recommended browser: Chrome, Firefox
- 2. Access via:
	- a. URL:<https://sis.sru.edu/ibmcognosprod>
	- b. MySRU:<https://mysru.sru.edu/>
		- i. Log in to MySRU and then navigate to All Links (screenshot below)
	- c. SIS splash page:<https://secure.sru.edu:8443/SisLinks/PROD>
		- i. User might need to copy paste this link to function.
		- ii. Navigate to Cognos [ODSP]
- 3. Sign in with SRU credentials.

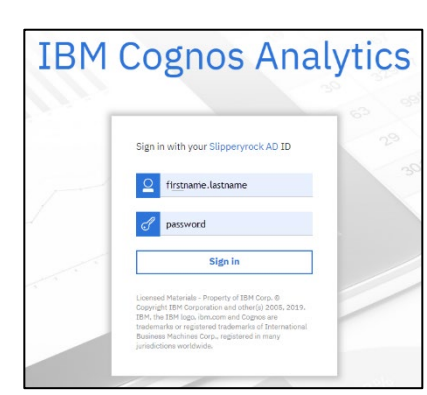

If accessing via MySRU.

1. Log into MySRU.

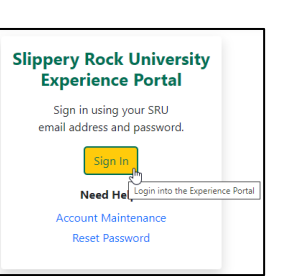

2. Navigate to the All Links tile.

Enter Cognos into search bar or navigate to My Reports in the list and then to Cognos.

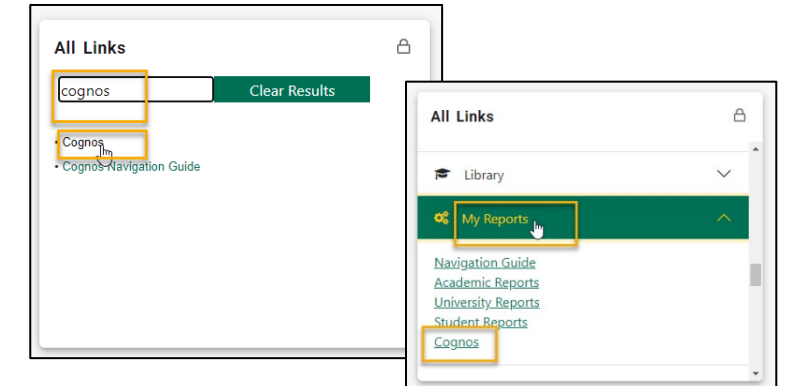

## <span id="page-5-0"></span>Main Portal Page

This is the home landing page in Cognos. The home page contains areas users will interact with to navigate, as well as news updates, contact information, and dashboard tabs.

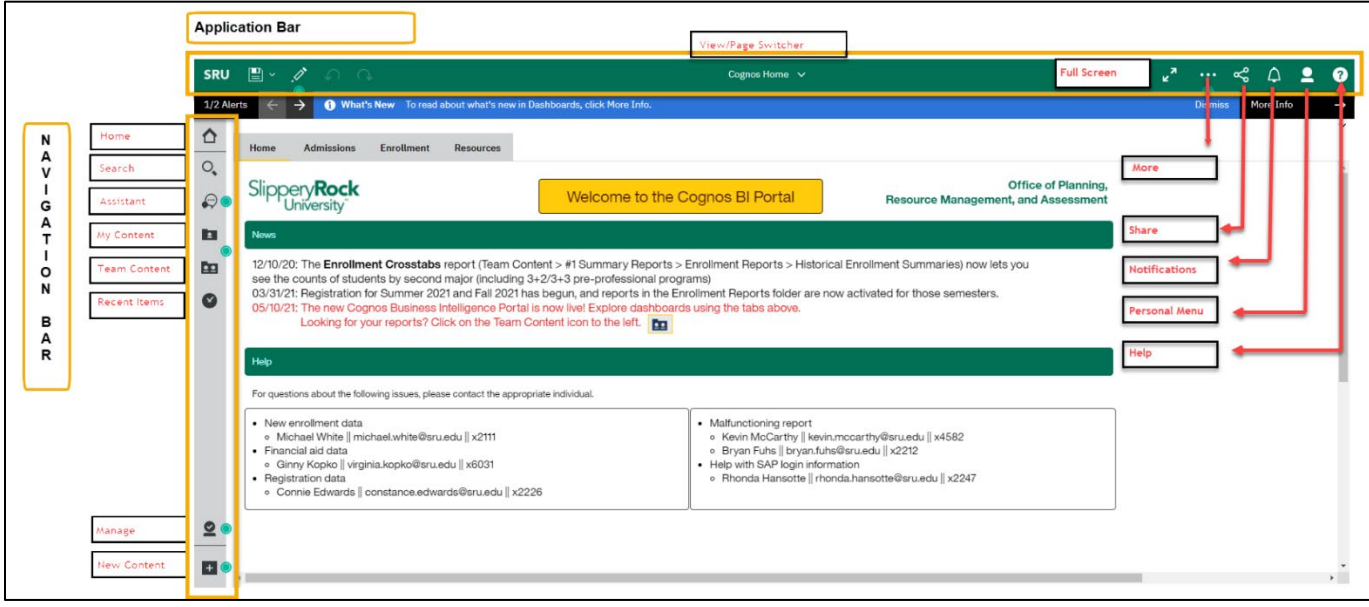

### <span id="page-6-0"></span>Application Bar

The application bar is the green bar across the top of the page. Based on permissions, icon visibility can vary.

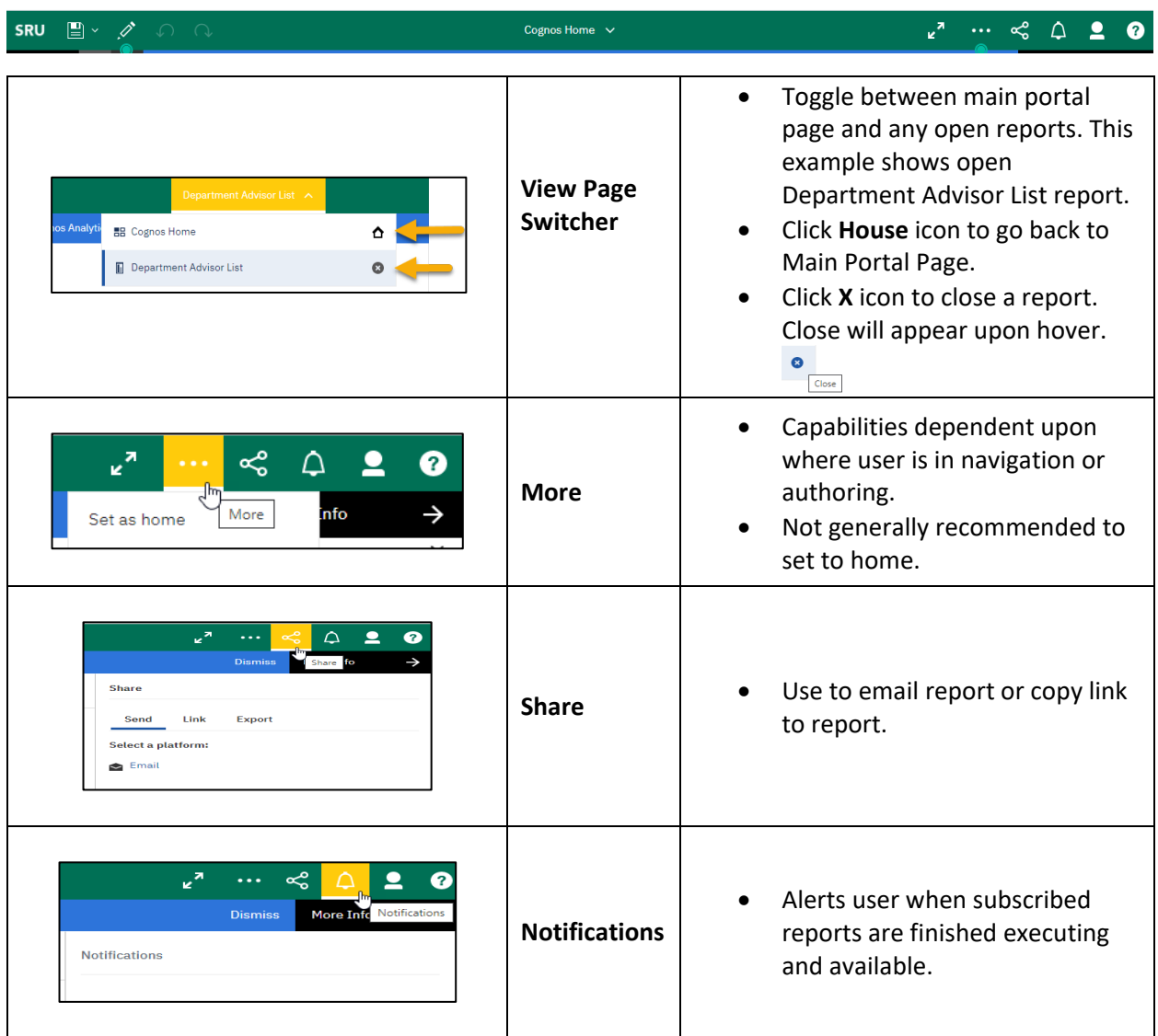

#### Cognos Analytics Navigation Consumer Training Guide

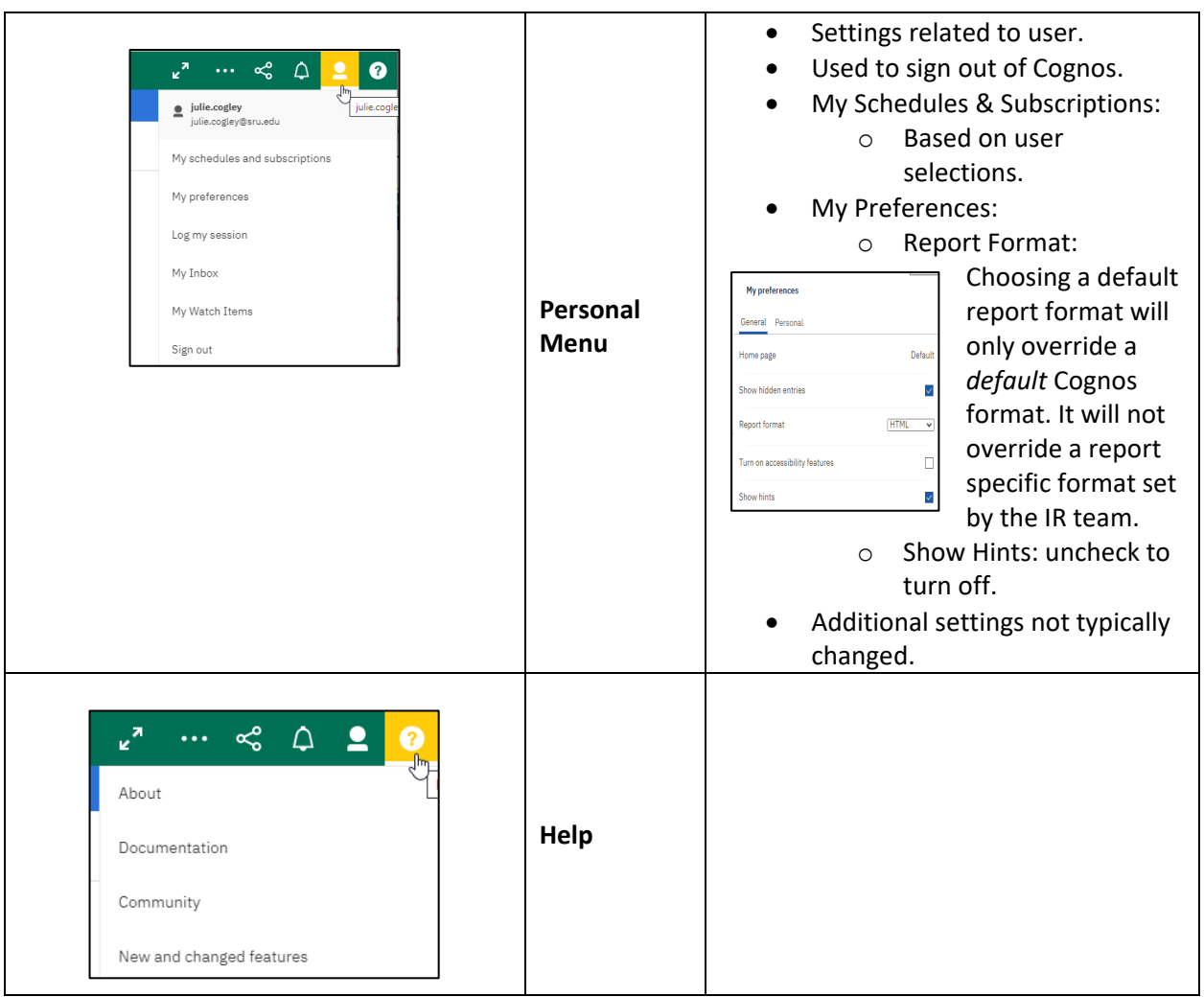

#### Cognos Analytics Navigation Consumer Training Guide

# <span id="page-8-0"></span>Navigation Bar

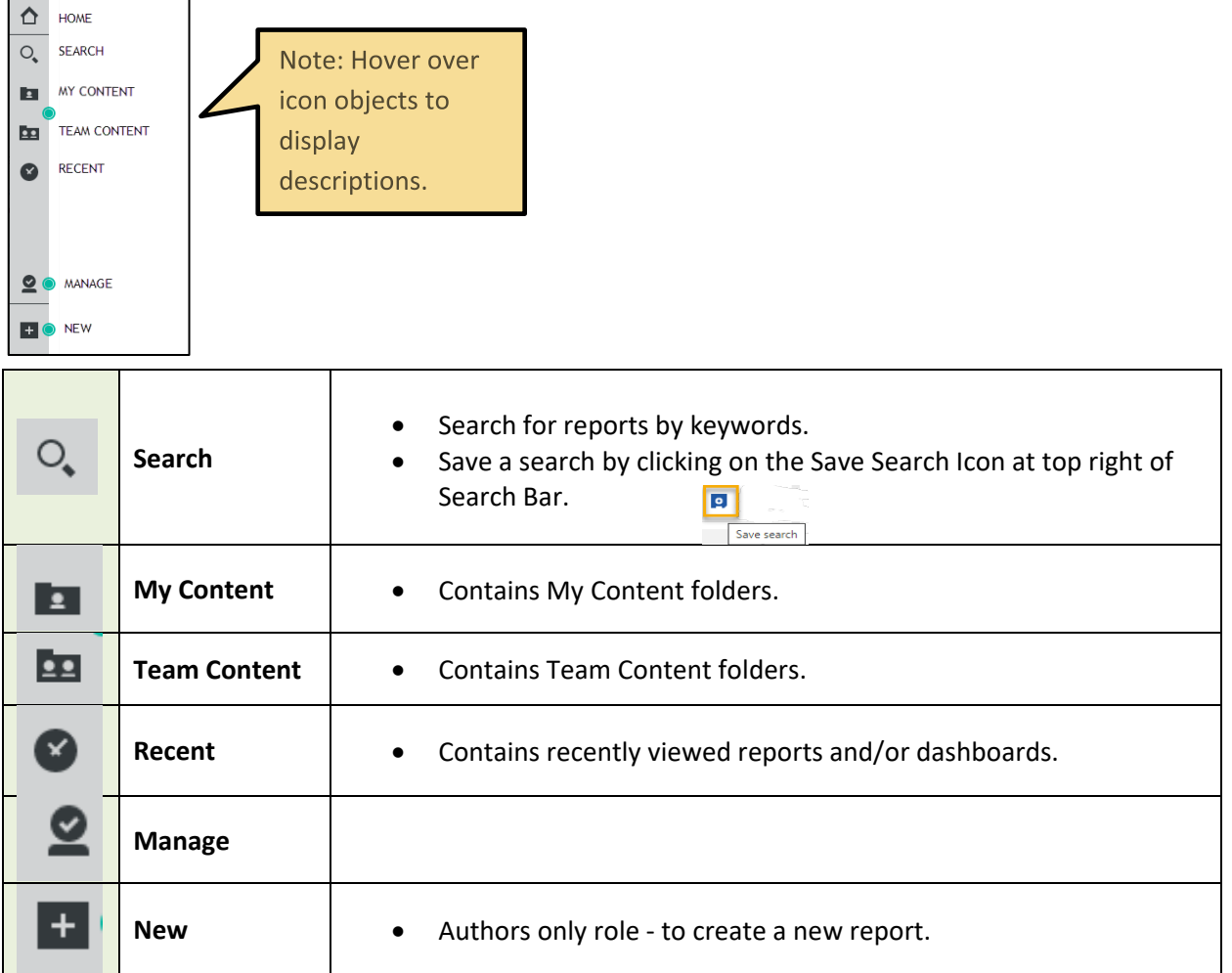

#### <span id="page-9-0"></span>Accessing Reports

Users will see a new interface with the upgrade from Cognos 10 to Cognos 11.1.5. This section will cover what was in the previously named My Folders (now My Content), Public Folders (now Team Content), and Splash Page (discontinued).

#### <span id="page-9-1"></span>Search Bar

Access via Navigation Bar.

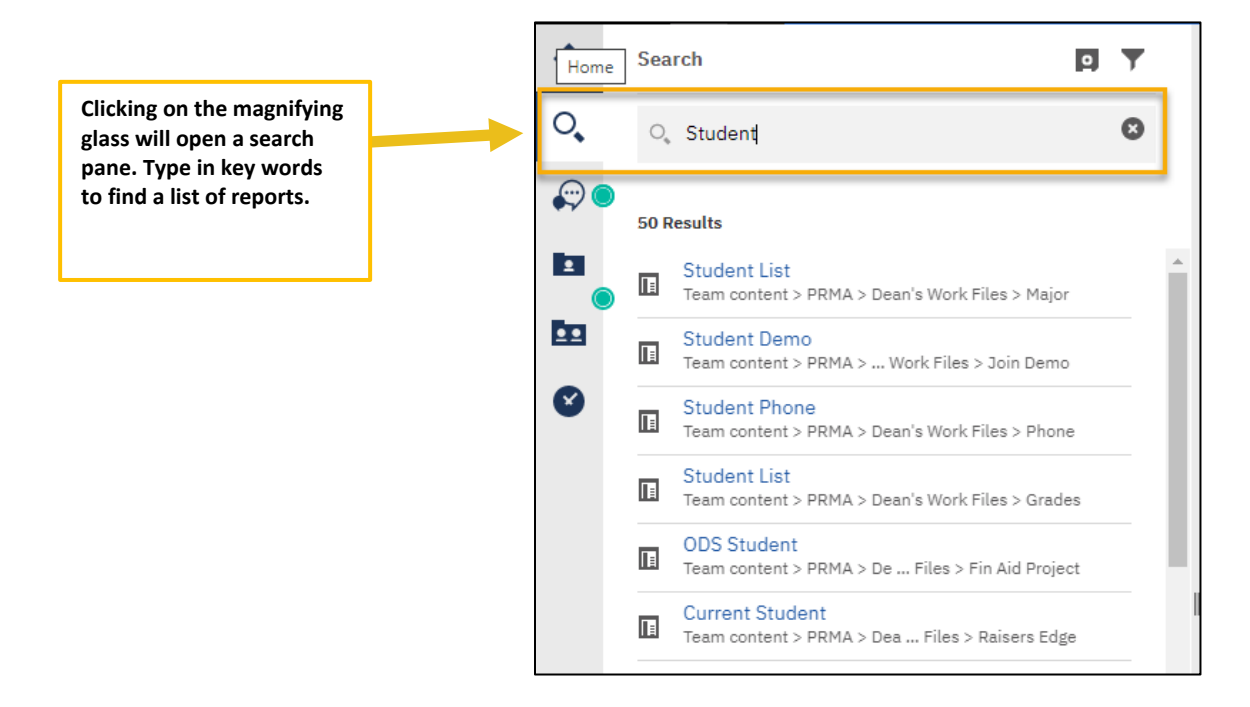

#### <span id="page-9-2"></span>My Content/Team Content

#### <span id="page-9-3"></span>(formerly My Folders/Public Folders)

Access via Navigation Bar.

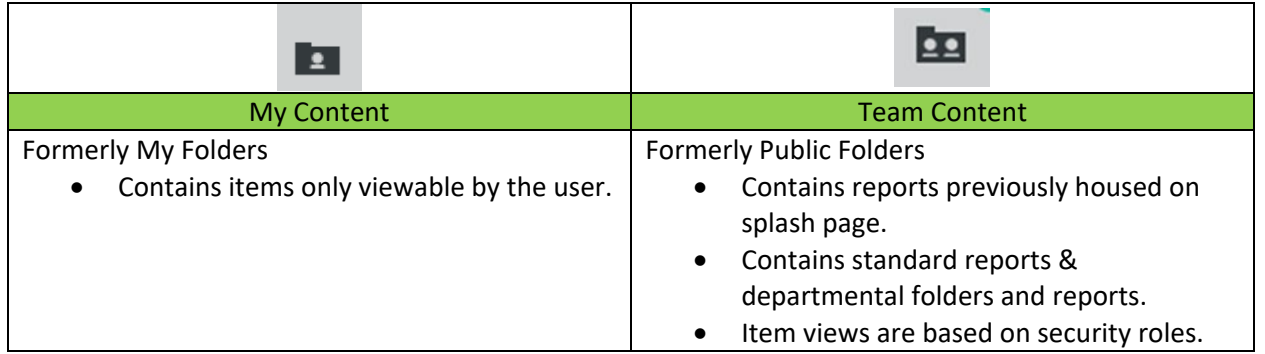

#### <span id="page-10-0"></span>Running Reports

Select a report to run via Search Bar, Team Content, or My Content.

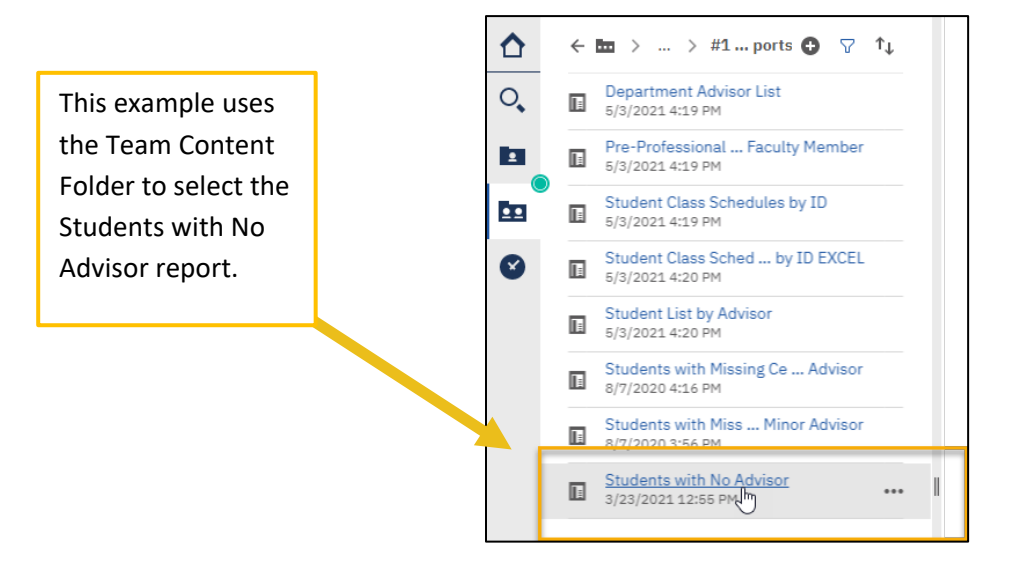

#### <span id="page-10-1"></span>Prompts

Many reports will display a prompt page once the request is sent. Prompts can be required or optional. Required prompts display with a red asterisk (\*).

#### <span id="page-10-2"></span>Report Output

The report will run and display output within the same window. After seeing the report, users can select output.

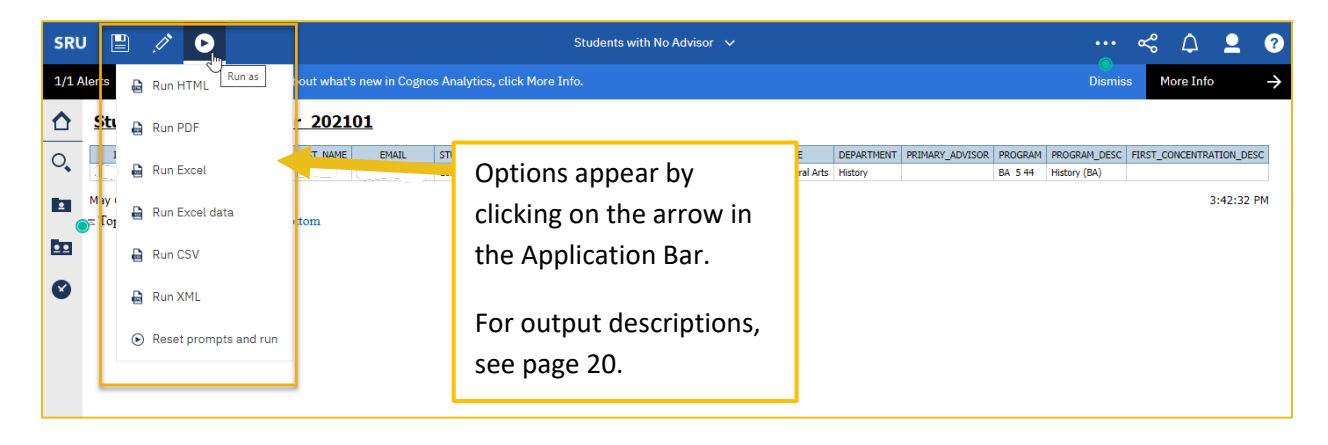

<span id="page-11-0"></span>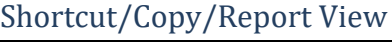

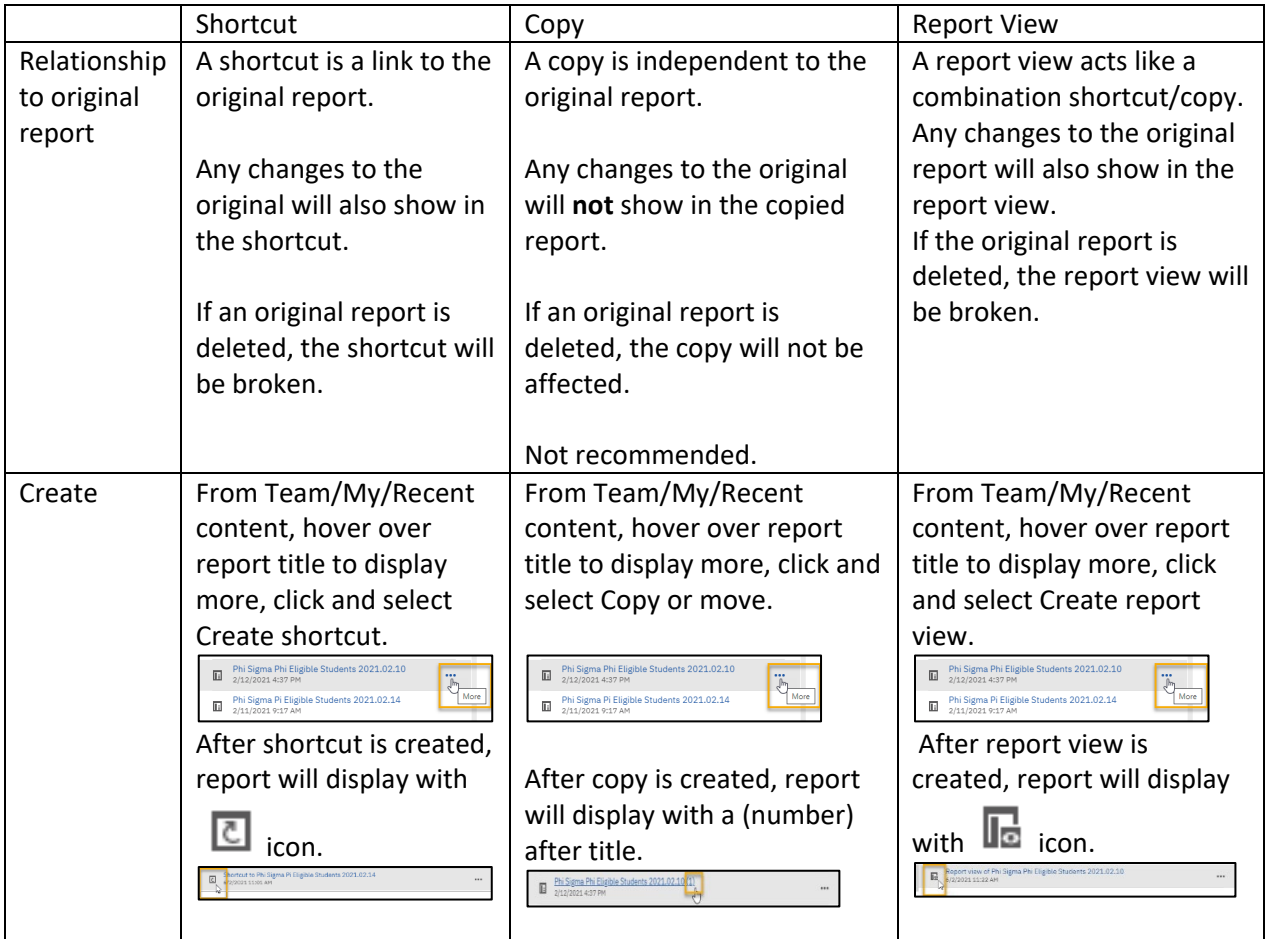

#### <span id="page-12-0"></span>Run in Background

The user can select to run a report in the background.

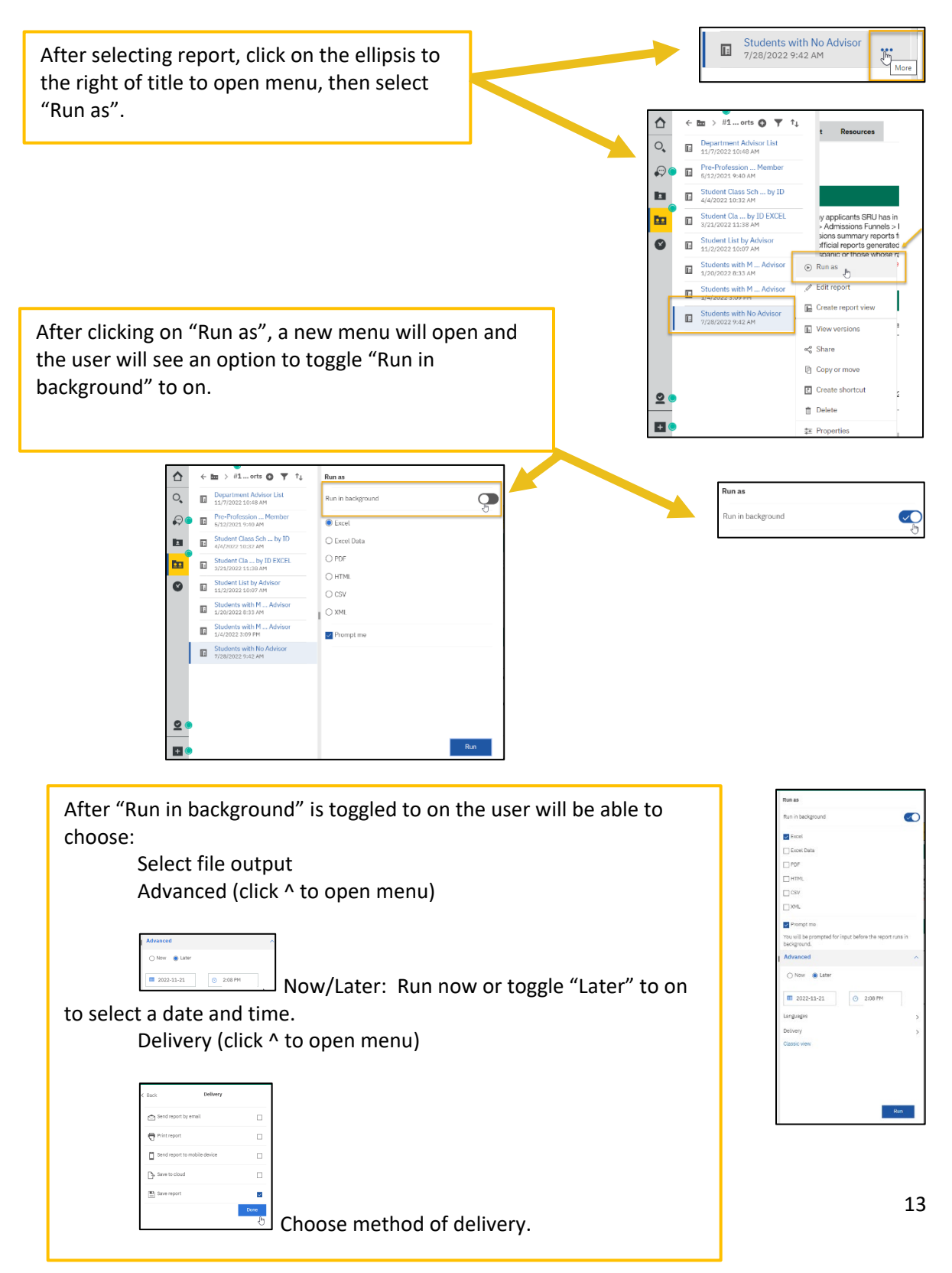

Schedules and Subscriptions

#### <span id="page-13-0"></span>Schedules

Users can schedule a report to be run later or at a recurring date/time. The report delivery is based on selection in schedule. It is a best practice to not schedule multiple reports to run at the same day/time. Please schedule in 15-minute intervals. If scheduling reports containing sensitive information, do not email.

1. Navigate to the report and choose More.

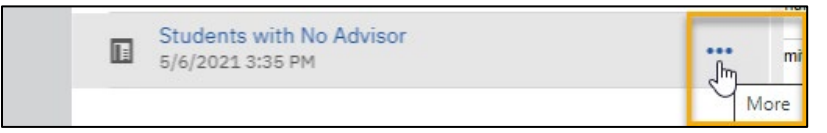

2. Click on More and navigate to Properties.

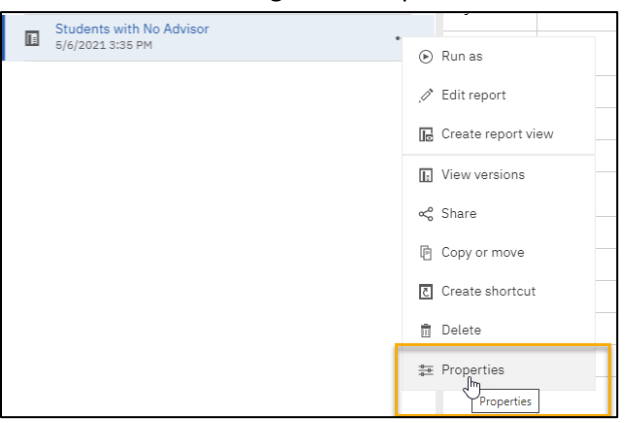

3. Click on Properties and navigate to Schedule. Make sure enable is toggled on.

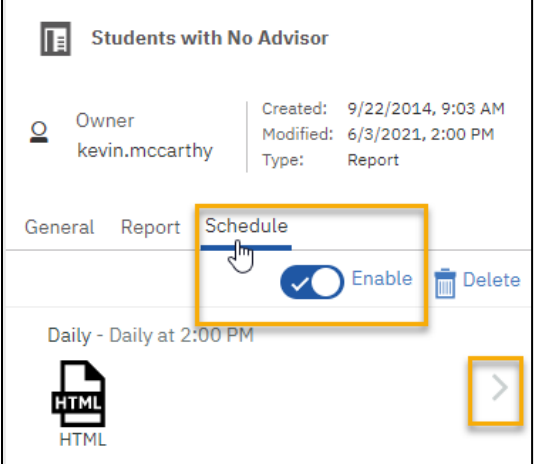

4. Click on the arrow to the right of report output. This will open a pop up window to select various settings for period, format, delivery, prompts. After choosing settings, click update to save.

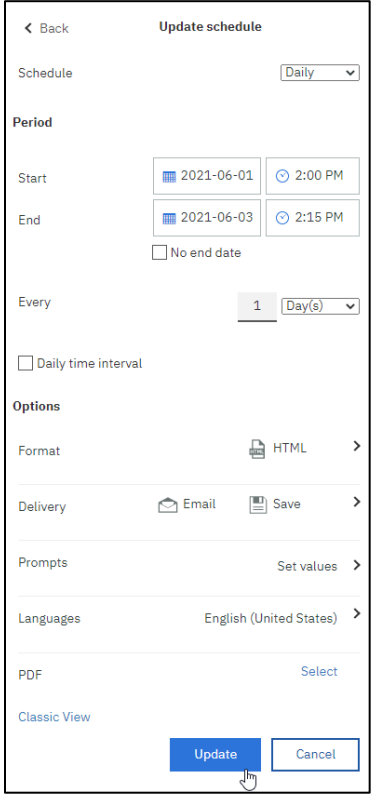

5. Modify or delete a schedule.

A schedule can be modified by navigating to Personal Menu and then to My schedules and subscriptions. Users will see a list of scheduled reports and after clicking on . . . on far right, select modify the subscription from drop down menu. Choose remove this subscription to delete.

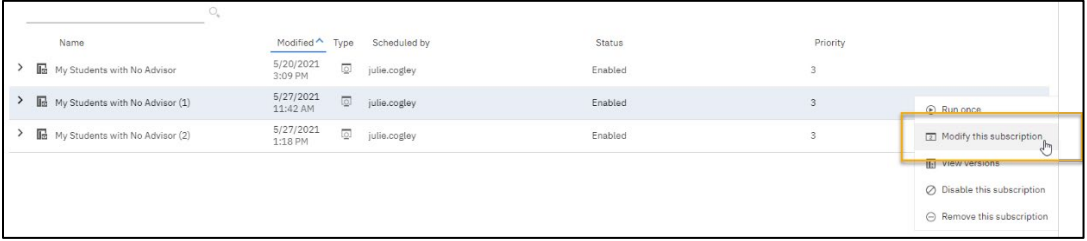

#### <span id="page-15-0"></span>Subscriptions

Users can schedule reports to run on recurring dates/times. With subscriptions, users can set the time, date, format, and delivery destination. Subscriptions include prompt and parameter values.

- 6. Run a report. After the report is presented in the report output view, navigate to the application bar.
- 7. From the application bar, click **Fig. 2.**, then click Subscribe.

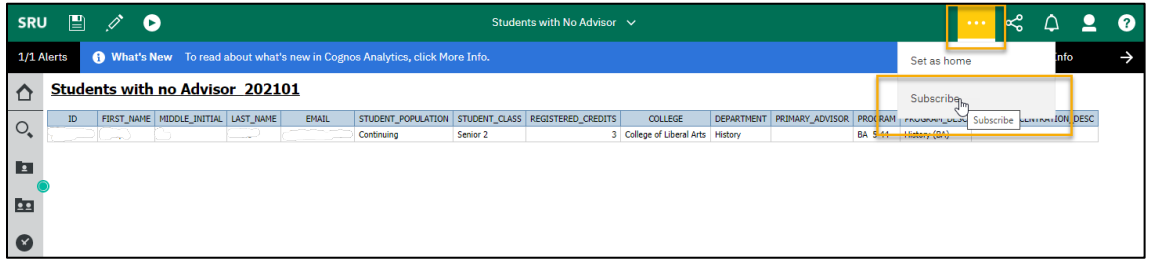

8. Select subscriptions options and click Create. The subscription saves any prompts from the initial run.

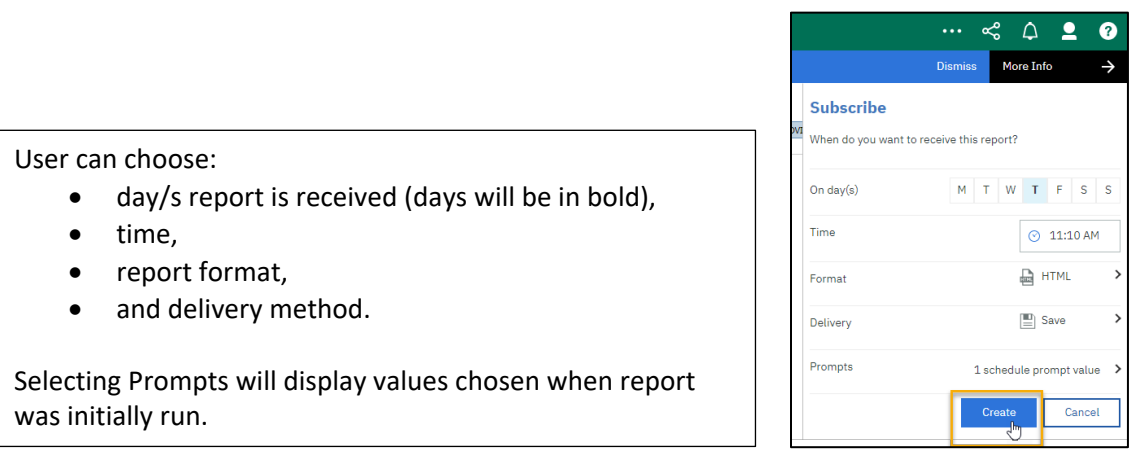

9. Modify or delete a subscription.

A subscription can be modified by navigating to Personal Menu and then to My schedules and subscriptions. Users will see a list of subscriptions and after clicking on . . . on far right, select modify the subscription from drop down menu. Choose remove this subscription to delete.

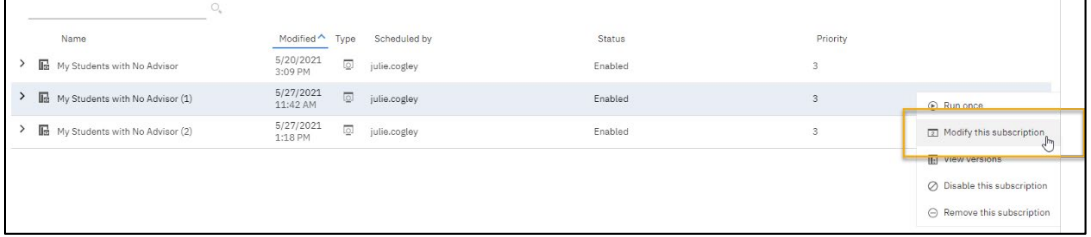

#### <span id="page-16-0"></span>Known Issues

As with any upgrade, there will possibly be issues the migration team is not aware of. Please report any issues encountered to [kevin.mccarthy@sru.edu.](mailto:kevin.mccarthy@sru.edu) The following lists issues users might encounter.

<span id="page-16-1"></span>1. Cookie Issue Reset

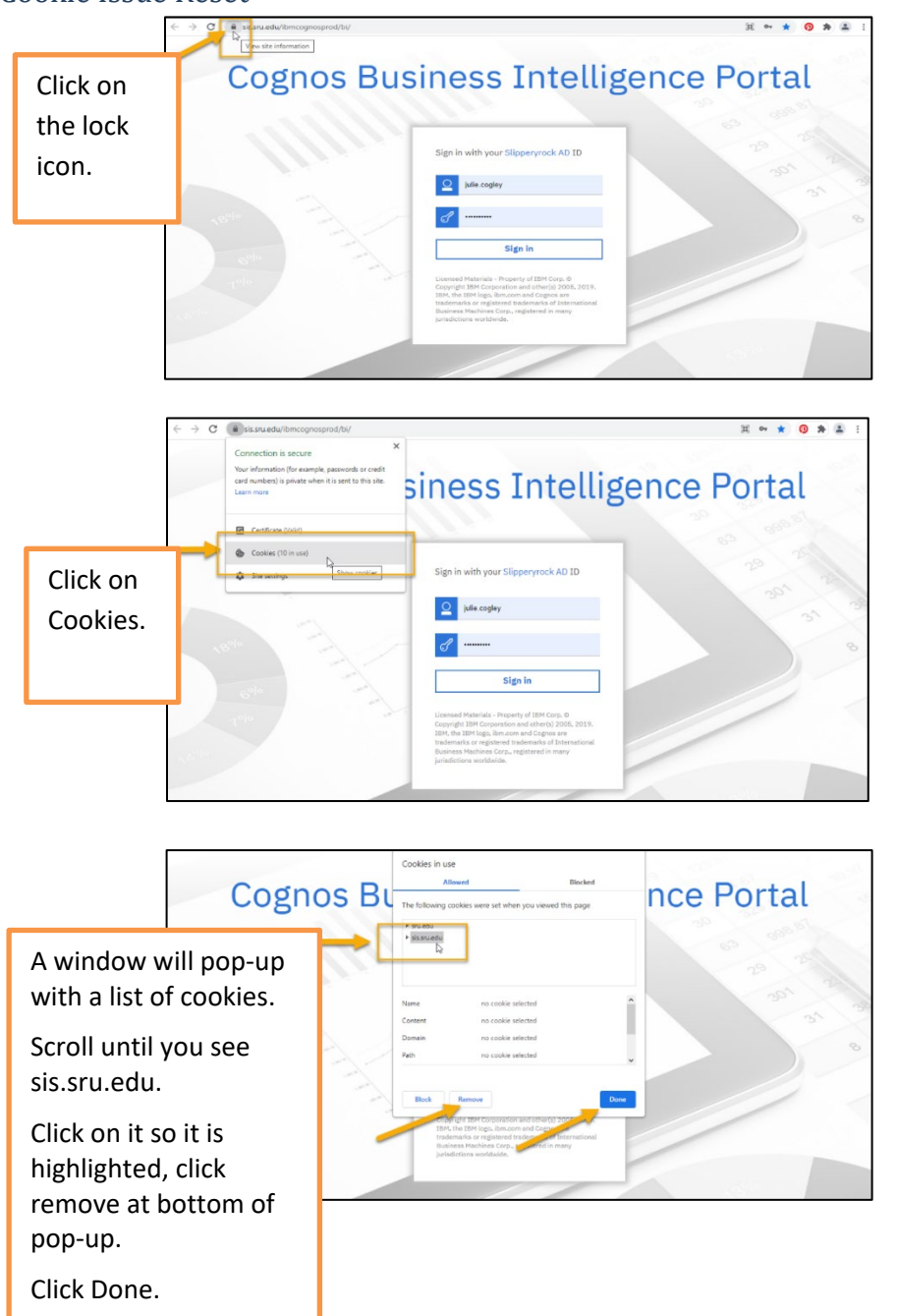

#### <span id="page-17-0"></span>2. Copy/Paste ID or CRN Numbers

When copy/pasting ID or CRN numbers into prompts, be certain there are not spaces after last entry. Before clicking insert button, remove any space left after the last value by hitting backspace key.

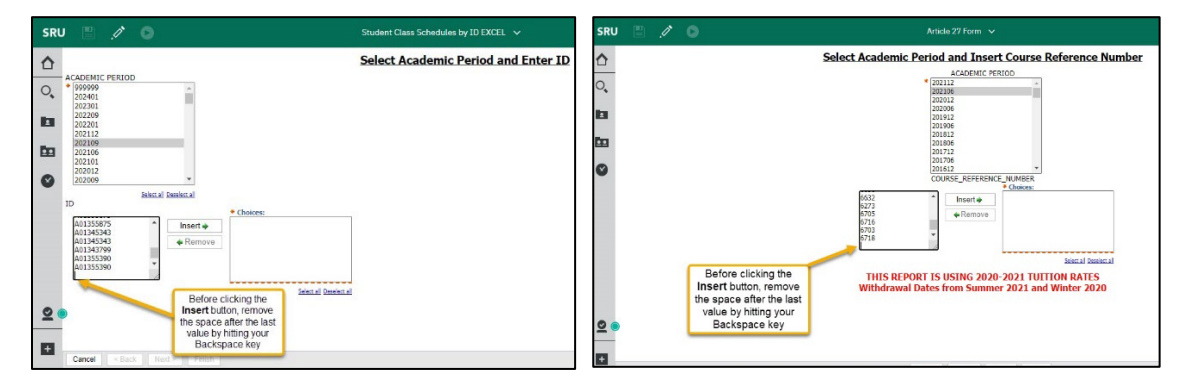

#### <span id="page-17-1"></span>3. Report Formats

Some report formats did not copy over faithfully from Cognos 10. As we become aware, the IR team can update the settings on reports.

#### <span id="page-17-2"></span>4. Dashboard Render

If the home page does not render properly, refresh browser to reset.

<span id="page-17-3"></span>5. Request Header Fields Too Large

Clear browser cache or clear cookies.

#### <span id="page-17-4"></span>6. Whitelabel Error Page (Firefox)

Manually enabling and disabling DNS-over-HTTPS You can enable or **disable** DoH in your [Firefox connection settings:](https://support.mozilla.org/en-US/kb/connection-settings-firefox)

- Click the menu button  $\equiv$  and select Settings.
- In the *General* panel, scroll down to *Network Settings* and click the Settings… button.
- In the dialog box that opens, scroll down to *Enable DNS over HTTPS*.
- **On**: Select the **Enable DNS over HTTPS** checkbox. Select a provider or set up a custom provider [\(see below\)](https://support.mozilla.org/en-US/kb/firefox-dns-over-https#w_switching-providers).

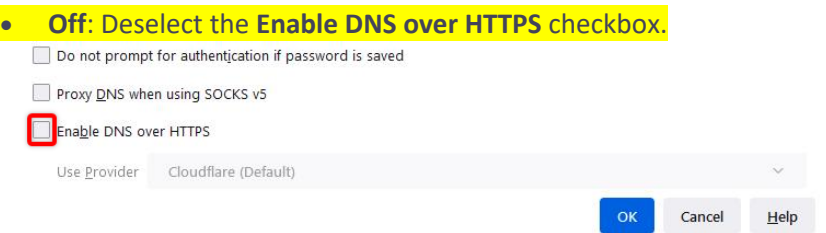

# <span id="page-18-0"></span>Report Output Descriptions

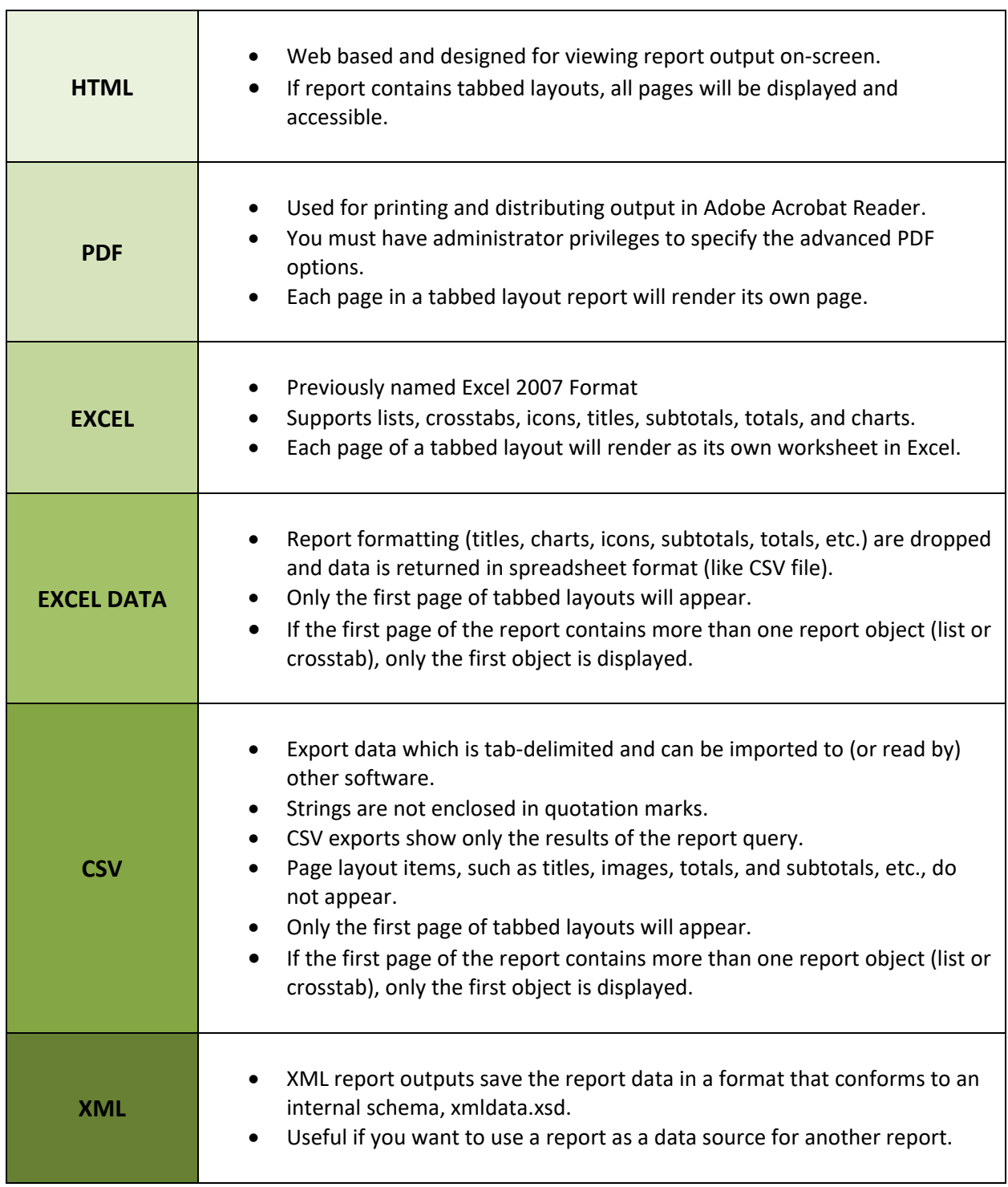